**Zertified Management System** Sch ISO 9001:2000 Reg.Nr. 12228

# AUTOPRINT V 2.4

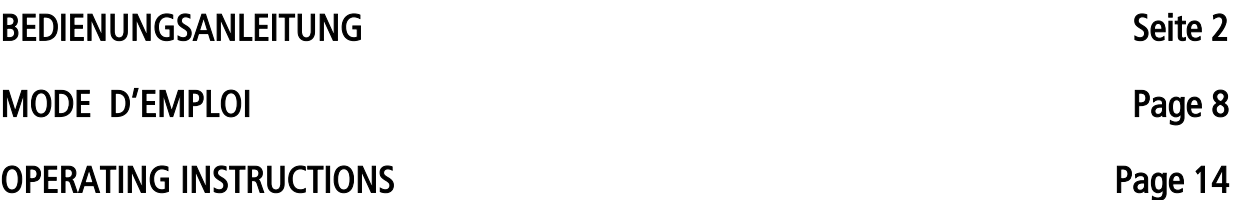

Dokument Nr. 64.55.901D35dfe Februar 2015

 Witschi Electronic AG CH 3294 Büren a.A

Tel. +41 (0)32 - 352 05 00 Fax +41 (0)32 - 351 32 92 www.witschi.com [welcome@witschi.com](mailto:welcome@witschi.com)

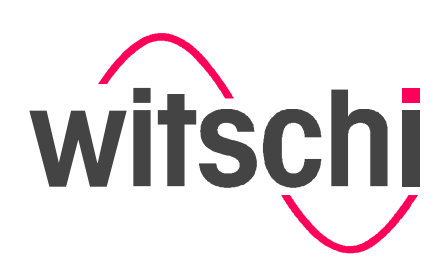

## AUTOPRINT V 2.4

## PC Software für die Erfassung von Text und Grafik

Bedienungsanleitung

## AUTOPRINT

Die Witschi Autoprint PC-Software ermöglicht die Erfassung von Grafik- und Textdateien via Druckeranschluss von Witschi Prüfgeräten. Die erfassten Daten können auf jedem am PC-System angeschlossenem Grafikdrucker ausgedruckt werden.

Die Daten können als Windows [\*.bmp] erfasst oder in die Zwischenablage kopiert werden.

Textinformationen können ebenfalls erfasst und als [\*.txt] Dateien gespeichert werden. Zum Speichern notwendige und nicht druckbare Zeichen werden beim Erfassen ausgefiltert.

#### 1. Lieferumfang

der Lieferung enthält:

- CD-ROM mit PC-Software Autoprint und Bedienungsanleitung (PDF-Datei), 64.55.901
- AT-Link Kabel, JB03-11.01.9018
- RS232 Kabel, JB03-11.01.5918
- Bedienungsanleitung, 4.55.901D35dfe

#### 2. Installation

Autoprint benötigt einen PC mit dem Betriebssystem Windows 2000, Windows XP oder Windows Vista.

- Kopieren Sie die *apr.exe* Datei von der CD-ROM in ein auf der Festplatte installiertes Verzeichnis, z.B. Witschi.
- Ein Doppelklick auf *apr.exe* startet die Autoprint Software und öffnet untenstehendes Fenster:

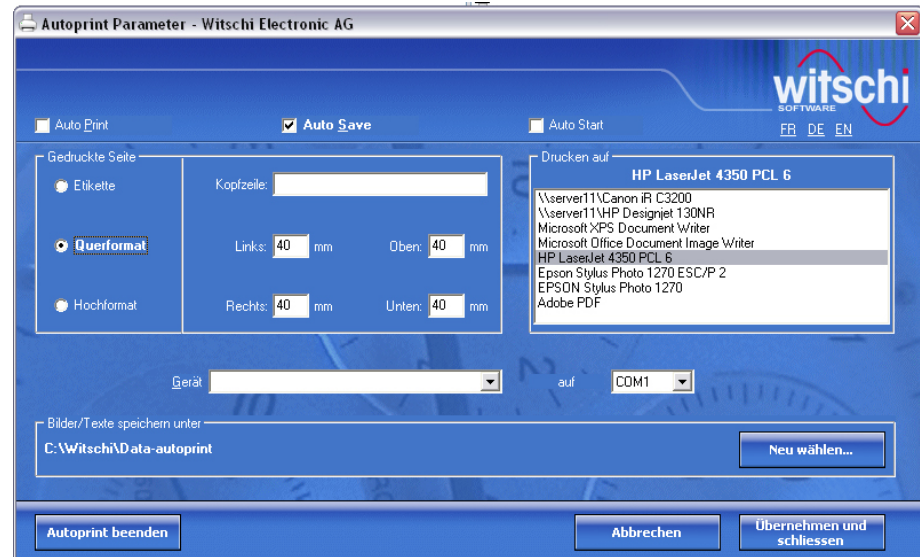

Nach dem Start von Autoprint, installiert das Programm ein Ikon im Infobereich (unten rechts). Das Ikon erscheint nur wenn das Programm aktiv ist.

Ein Doppelklick mit linken Maustaste auf das Ikon öffnet das Konfigurationsfenster.

#### 3. Einstellungen

- Bei aktiviertem *Auto Print* Modus werden die [\*.bmp] und/oder [\*.txt] Dateien auf dem am PC angeschlossenen Drucker ausgedruckt. Bei aktiviertem *Auto Save* Modus werden die [\*.bmp] und/oder [\*.txt] Dateien auf die Festplatte gespeichert. Es können beide Varianten zusammen, Auto Print und Auto Save aktiviert werden.
- Bei aktiviertem *Auto Start* Modus startet AUTOPRINT automatisch beim Booten des PCs.
- In *Auto Print* können Sie folgende Einstellungen vornehmen: **Etikette**: druckt die vom Gerät übermittelten Print-Screen's (.BMP) in der gleichen Grösse wie auf einem Etikettendrucker. **Querformat oder Hochformat** für einen A4 Drucker; der Druckbereich wird automatisch angepasst. Zusätzlich können Sie die Seitenränder (in mm) festlegen.
- Im Eingabefeld *Kopfzeile* können Sie eine Kopfzeile eingeben.
- In *Drucken auf* wählen Sie den gewünschten Drucker (wenn mehrere Drucker anwählbar sind).
- Gerät wählen Sie hier den am PC angeschlossenen Gerätetyp:  $\frac{auf}{a}$  und hier die serielle COM-Schnittstelle (COM1 – COM16) des PCs, an welche das Prüfgerät angeschlossen wird.
- Bilder/Texte speichern unter klicken Sie auf Neu wählen ... wenn Sie einen anderen als der angezeigte Ordner für die Datenspeicherung wählen wollen.
- Das Programm starten Sie mit einem Klick auf *Übernehmen und Schliessen*. Die Einstellungen werden mit einem Klick auf *Abbrechen* rückgängig gemacht und ein Klick auf "Autoprint beenden" schliesst das Programm.
- Wichtig! Analyzer Q1 und Analyzer Twin: Einstellung für Systemparameter Printer Type. "General" Chronoscope S1: Einstellung für Systemparameter Drucker. "Martel"

#### 4. Anschlüsse

#### WICHTIG!

- Folgende Geräte müssen mit dem AT-Link Kabel verbunden werden: Watch Expert III, Chronoscope S1, Chronoscope M1, Analyzer Q1, Analyzer Twin, Analyzer Q2, Qualimaster, Proofmaster S und Proofmaster M.
- Folgende Geräte müssen mit dem RS232 Kabel verbunden werden: Watch Expert, Watch Expert II, Wicometre Professional, New Tech Handy, New Tech Handy II, Q Test 6000, ALC 2000 und ALC 7000.
- Verbinden Sie mit dem entsprechenden Kabel den Druckeranschluss (printen) des Prüfgerätes mit der seriellen Schnittstelle des PCs.
- Bei falschen Einstellungen und/oder falscher Verbindung funktioniert das Programm nicht.

#### 5. Bedienung

Sobald Messresultate vorhanden sind können Sie den Datentransfer wie folgt ausführen:

- Wenn Sie die *print* Taste auf dem angeschlossenen Gerät drücken, wird die [\*.txt] Datei ausgedruckt und/oder gespeichert.
	- Das AutoPrint-Icon in der Taskleiste blinkt während der Datenübermittlung.
	- Kopfzeile, Datum und Uhrzeit werden ebenfalls gedruckt.
- Einige Prüfgeräte mit Grafikdisplay sind mit einer Start/Stopp oder Freeze Funktion (anhalten der Anzeige) ausgerüstet. Wenn Sie die Anzeige anhalten und anschliessend die *print* Taste drücken, dann werden beide Dateien [\*.bmp und\*.txt] ausgedruckt und/oder gespeichert.

#### Bemerkung

Sie müssen Autoprint unbedingt schliessen bevor Sie ein anderes Programm (z.B. SyncM1PRO) mit derselben Schnittstelle benützen können.

### Software-Lizenzbestimmungen

#### Witschi Electronic AG, 3294 Büren a./A., Schweiz

#### 1. Allgemeines

- 1.1 Mit Übertragung des Benutzungsrechts wird die Software nicht verkauft, sondern lizenziert.
- 1.2 Diese Software-Lizenzbestimmungen sind verbindlich, wenn sie vom Kunden akzeptiert oder in der Offerte oder Auftragsbestätigung als anwendbar erklärt werden.

#### 2. Benutzungsumfang

Der Kunde erhält die nicht exklusive Lizenz, die Software zu benutzen. Jede Software darf jeweils nur auf einem einzigen Computersystem benutzt werden. Die Software darf vom Kunden vom originären Computersystem auf ein anderes übertragen werden, vorausgesetzt, sie wird zu einem Zeitpunkt auf immer nur einem Computersystem benutzt.

Bei gleichzeitiger Benutzung der Software auf mehreren Computersystemen ist für jedes Computersystem eine weitere Lizenz zu erwerben, die speziell für die Verwendung auf diesem Computersystem gilt.

Es ist dem Kunden untersagt, das Softwareprodukt zurück zu entwickeln, zu dekompilieren oder zu disassemblieren. Dies gilt jedoch insoweit, wie das jeweils anwendbare Recht ungeachtet dieser Begrenzung eine solche Möglichkeit ausdrücklich erlaubt.

#### 3. Rechte an der Software

Die Rechte an der Software, insbesondere Markenrechte und Copyrights, wie Veröffentlichungs-, Vervielfältigungs-, Bearbeitungs- und Verwertungsrechte, verbleiben im Eigentum von Witschi Electronic AG respektive deren Lizenzgeber und werden durch den vorliegenden Vertrag nicht berührt.

#### 4. Vervielfältigung

- 4.1 Die Software ist urheberrechtlich geschützt. Dem Kunden ist das Anfertigen von einer Reservekopie nur zu Sicherungs- und Archivierungszwecken erlaubt.
- 4.2 Der Kunde darf keine Änderungen an der Software vornehmen.
- 4.3 Die Verwendung der Software als Bestandteil eines erweiterten Programms ist dem Kunden untersagt.
- 4.4 Der Kunde ist nicht berechtigt, einzelne Komponenten der Software für die Verwendung auf mehr als einem Computersystem zu trennen.

#### 5. Wartung

- 5.1 Auf Wunsch des Kunden gewährt Witschi Electronic AG die Wartung der Software. Umfang und Kosten der Wartung werden in einem separaten Wartungsvertrag vereinbart.
- 5.2 Witschi Electronic AG ist berechtigt, technische Daten, die sie im Rahmen der Wartungsarbeiten erlangt, zum Zweck der Produktentwicklung zu verwenden. Witschi Electronic AG verpflichtet sich, solche technischen Daten ausschliesslich anonym zu verwenden.

#### 6. Preise / Liefer- und Zahlungsbedingungen

- 6.1 Die Preise werden auftragsbezogen in der Offerte oder Auftragsbestätigung festgelegt.
- 6.2 Die Liefer- und Zahlungsbedingungen richten sich nach den Allgemeinen Verkaufs- und Lieferbedingungen der Witschi Electronic AG.

#### 7. Gewährleistung und Haftung

- 7.1 Witschi Electronic AG gewährleistet dem Kunden, dass zum Zeitpunkt der Installation der Software diese unter normalen Betriebsbedingungen und bei normaler Instandhaltung in Materialausführung fehlerfrei ist.
- 7.2 Sollte die Software fehlerhaft sein, so kann der Kunde Ersatzlieferung während der Gewährleistungszeit von 12 Monaten ab Lieferung verlangen oder aber Eliminierung des Fehlers durch Witschi Electronic AG.
- 7.3 Witschi Electronic AG übernimmt keine Gewähr dafür, dass die Software den Anforderungen und Zwecken des Kunden genügt. Die Verantwortung für die richtige Auswahl und die Folgen der Benutzung der Software sowie der damit beabsichtigten oder erzielten Ergebnisse trägt der Kunde.
- 7.4 Eine Haftung für Folgeschäden ist ausgeschlossen, soweit zwingende produkthaftpflichtrechtliche Bestimmungen dem nicht entgegenstehen.

#### 8. Anwendbares Recht und Gerichtsstand

- 8.1 Der vorliegende Vertrag unterliegt schweizerischem Recht.
- 8.2 Gerichtsstand ist Büren an der Aare, Schweiz.

#### 9. Rechtsvorbehalt

Witschi Electronic AG behält sich alle nicht ausdrücklich gewährten Rechte vor.

CH-Büren a./A., im Dezember 2002 Witschi Electronic AG

## AUTOPRINT V 2.4

Logiciel PC pour saisir des fichiers texte et graphique

Mode d'emploi

## AUTOPRINT

Le logiciel PC Autoprint PC de Witschi permet de saisir des fichiers texte et graphique via la connexion imprimante des équipements Witschi. Les données saisies peuvent êtres imprimées sur toutes imprimantes graphiques connectées au PC.

Les données peuvent êtres saisies comme Windows [\*.bmp] ou peuvent êtres copiées dans le presse papier (clipboard).

Les informations texte peuvent aussi êtres saisies et sauvegardées comme fichier [\*.txt]. Les symboles nécessaires pour la sauvegarde des fichiers ne seront pas imprimés.

#### 1. Livraison

La livraison comprend:

- CD-ROM avec logiciel PC Autoprint et mode d'emploi (fichier PDF), 64.55.901
- Câble AT-Link, JB03-11.01. 9018
- Câble RS232, JB03-11.01.5918
- Mode d'emploi, 4.55.901D35dfe

#### 2. Installation

Autoprint nécessite un PC avec système d'exploitation Windows 2000, Windows XP ou Windows Vista.

- Copiez le fichier *apr.exe* à partir du CD-ROM dans un dossier installé sur le disque dur, p.ex. Witschi.
- Un double clic sur *apr.exe* démarre le programme Autoprint et ouvre la fenêtre mentionnée ci-dessous:

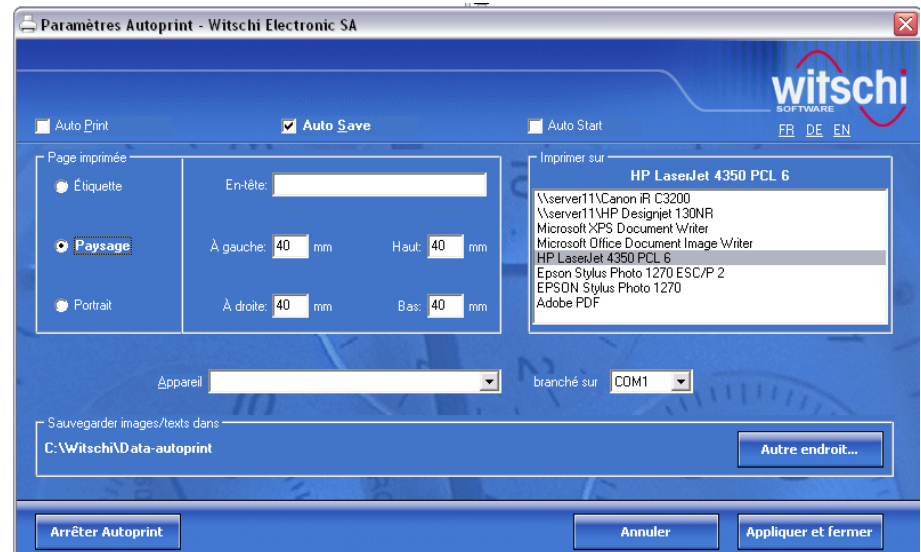

Après le démarrage d'Autoprint, le programme installe une icône dans la zone Info (en bas à droite). L'icône apparaît uniquement si le programme est activé.

Un double clic sur l'icône avec la touche gauche de la souris ouvre la fenêtre de configuration (*Settings*).

#### 3. Configurations

- Si le mode *Auto Print* est activé, les fichiers [\*.bmp] et/ou [\*.txt] seront imprimés sur l'imprimante connectée au PC. Si le mode *Auto Save* est activé, les fichiers [\*.bmp] et/ou [\*.txt] seront sauvegardés sur le disque dur. Les deux modes, Auto Print et Auto Save, peuvent êtres activés ensemble.
- Si le mode *Auto Start* est activé, AUTOPRINT sera lancé automatiquement à l'enclenchement de l'ordinateur.
- Dans *Page imprimée* vous pouvez entreprendre les aiustages suivants: **Étiquette**: les Print-Screens (.BMP) transférés par l'appareil seront imprimés dans le même format que l'impression sur une imprimante à étiquette. Paysage ou Portrait pour une imprimante A4; l'impression s'adapte automatiquement au format. En plus vous pouvez définir les marges (en mm).
- Dans la fenêtre *Entête* vous pouvez entrer l'entête.
- Dans *Imprimer sur* vous pouvez choisir le type d'imprimante (si plusieurs imprimantes sont à dispositions).
- *Appareil* ici vous pouvez choisir le type d'appareil: *branché sur* et ici l'interface sériel du PC (COM1 – COM16), auquel l'appareil Witschi sera connecté.
- Sauvegarder images/texte dans cliquez sur Autre endroit ... si vous voulez choisir un autre dossier pour la sauvegarde des fichiers.
- Cliquez sur *Appliquer et fermer* pour lancer le programme. Un clic sur *Annuler* annulera la configuration et un clic sur *Arrêter Autoprint* fermera le programme.
- Important! Analyzer Q1 et Analyzer Twin: ajustement du Paramètre système *Imprimer Type*: "General". Chronoscope S1: ajustement du Paramètre système *Imprimante*: "Martel"

#### 4. Connexions

#### IMPORTANT!

- Les appareils suivants doivent êtres connectés avec le Câble AT-Link: Watch Expert III, Chronoscope S1, Chronoscope M1, Analyzer Q1, Analyzer Twin, Analyzer Q2, Proofmaster S, Proofmaster M, et Qualimaster.
- Les appareils suivants doivent êtres connectés avec le Câble RS232: Watch Expert, Watch Expert II, Wicometre Professional, New Tech Handy, New Tech Handy II, Q Test 6000, ALC 2000 et ALC 7000.
- Branchez l'interface imprimante (*printer*) de l'appareil au port sériel du PC avec le câble correspondant.
- Le programme ne fonctionnera pas si la configuration et/ou la connexion et fausse.

#### 5. Utilisation

Dès que des résultats de mesures sont effectués vous pouvez lancer le transfert des données comme suit:

- Le fichier [\*.txt] sera imprimé et/ou sauvegardé si vous pressez la touche *print* de l'appareil branché.
	- L'icône AutoPrint dans la barre des taches clignote pendant le transfert des données.
	- L'entête, la date et l'heure seront aussi imprimés.
- Quelques appareils sont munis d'un affichage graphique et de la fonction start/stop ou freeze (figer l'affichage). Les deux fichiers [\*.txt et \*.bmp] seront imprimés et/ou sauvegardés si vous figer l'affichage avant de presser la touche *print*.

#### Remarque

Il est impératif de fermer Autoprint avant de vouloir utiliser un autre programme (p.ex. SyncM1PRO) avec le même interface.

## Conditions de licence d'un logiciel (software)

#### Witschi Electronic SA, 3294 Büren a./A., Suisse

#### 1. Généralités

- 1.1 Avec le droit d'utilisation le logiciel n'est pas vendu, mais est octroyé d'une licence.
- 1.2 Les présentes conditions de licence d'un logiciel ont force obligatoire, dans la mesure où elles sont déclarées applicables dans l'offre ou la confirmation de commande.

#### 2. Etendue de l'utilisation

L'acheteur reçoit une licence non exclusive d'utiliser le logiciel. Tout logiciel ne peut être utilisé que sur un seul système informatique à la fois. Le logiciel peut être transféré par l'acheteur du système informatique d'origine à un autre système, à condition qu'il soit utilisé à un moment donné toujours sur un seul système informatique.

Lors de l'utilisation simultanée du logiciel sur plusieurs systèmes informatiques, une licence doit être acquit pour chaque système informatique, qui est en vigueur spécialement pour l'utilisation sur ce système informatique.

Le client n'a pas le droit de décompiler ou de désassembler le logiciel. Cela rentre toutefois en vigueur, selon comme le droit respectivement est applicable permettant cette limitation.

#### 3. Droits sur le logiciel

Les droits sur le logiciel, en particulier les droits aux marques et les droits d'auteur, tels que les droits de publication, reproduction, adaptation et exploitation restent la propriété de Witschi Electronic SA ou de leur donneur de licence et ne relèvent pas de ce contrat.

#### 4. Reproduction

- 4.1 Tous droits d'auteur relatifs au logiciel sont protégés. L'acheteur a le droit de réaliser une copie de réserve, et ce uniquement à des fins de sauvegarde des données.
- 4.2 Le client n'a pas le droit d'apporter des modifications au logiciel.
- 4.3 L'utilisation du logiciel comme partie intégrante d'un autre programme est interdit.
- 4.4 Le client n'a pas le droit de séparer différentes composantes du logiciel pour l'utilisation sur plus d'un système informatique.

#### 5. Maintenance

- 5.1 A la demande de l'acheteur, Witschi Electronic SA assure la maintenance du logiciel. Les prestations et conditions afférentes sont fixées dans un contrat de maintenance particulier.
- 5.2 Witschi Electronic SA a le droit d'utiliser les données qu'elle acquit dans le cadre des travaux d'entretien, en vue du développement de produit.

Witschi Electronic SA s'engage d'utiliser anonymement de telles données techniques.

#### 6. Prix / Conditions de livraison et de paiement

- 6.1 Les prix sont fixés de manière ferme et définitive dans l'offre ou dans la confirmation de commande.
- 6.2 Les conditions de livraison et de paiement sont fixées dans les Conditions Générales de Vente et de Livraison du Witschi Electronic SA.

#### 7. Garantie et responsabilité

- 7.1 Witschi Electronic SA garantit à l'acheteur qu'au moment de l'installation du logiciel chez l'acheteur, celui-ci sera sans fautes dans des conditions normales d'exploitation et d'entretien normal du matériel.
- 7.2 Si le logiciel devait comporter une faute, l'acheteur peut réclamer à Witschi Electronic SA, pendant la durée de garantie de 12 mois à partir de la livraison, soit le remplacement, soit la réparation.
- 7.3 Witschi Electronic SA ne garantit pas que le logiciel corresponde aux fins et besoins de l'acheteur. La responsabilité pour le choix correct, pour les conséquences de l'utilisation du logiciel ainsi que pour les résultats escomptés et obtenus incombe à l'acheteur.
- 7.4 La responsabilité pour les dommages indirects est exclue pour autant que le droit de responsabilité civile produits ne soit pas applicable obligatoirement.

## 8. Droit applicable et tribunal compétent<br>8.1 Le présent contrat est soumis au droit s

- 8.1 Le présent contrat est soumis au droit suisse.<br>8.2 Le tribunal compétent est Büren an der Aare.
- Le tribunal compétent est Büren an der Aare, Suisse.

#### 10. Réserve des droits

Witschi Electronic SA se réserve tous les droits, qui ne sont pas formellement accordés.

Büren a./A., Décembre 2002 Witschi Electronic SA

# AUTOPRINT V 2.4

PC software for text and graphic capture

Instruction manual

### AUTOPRINT

The Witschi Autoprint PC-software is meant to capture graphic and text files via the printer port of Witschi measurement devices. The captured graphics and texts can then be printed on any printer supported by the operating system.

Autoprint can also save its captures as Windows [\*.bmp] files or copy them to the Clipboard.

Textual information is also captured and can be saved as [\*.txt] files. Prior to saving, unprintable characters are filtered out from the capture.

#### 1. Extent of delivery

The software comprises the following components:

- CD-ROM with PC-Software Autoprint and Manual (PDF-file), 64.55.901
- AT-Link cable, JB03-11.01. 9018
- RS232 Cable, JB03-11.01.5918
- Instruction manual, 64.55.901D35dfe-V1.3

#### 2. Installation

Autoprint runs on PC with Windows 2000, Windows XP or Windows Vista operating system.

- Copy the *apr.exe* file from the CD-ROM to a directory on the PC's hard disk, i.e. Witschi
- Double click on *apr.exe* to start and monitor Autoprint:

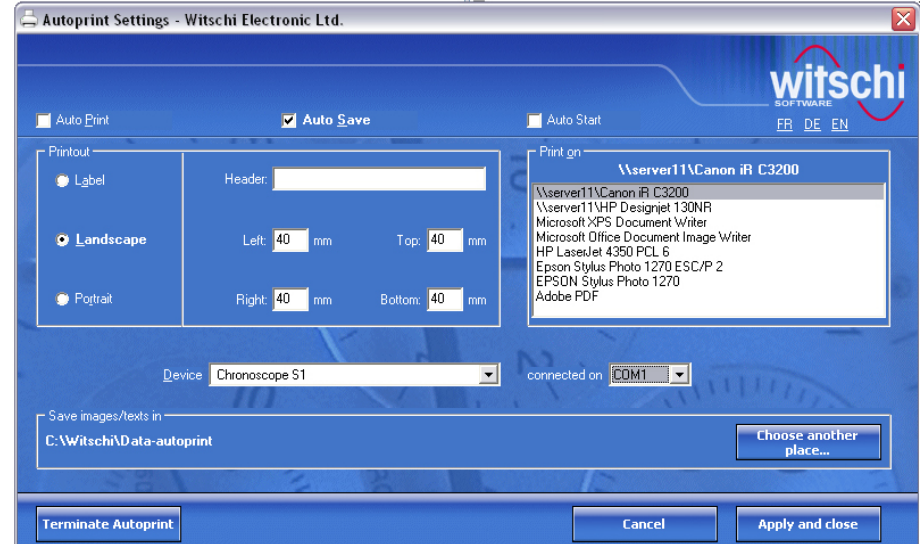

Upon start, the Autoprint program installs an icon in the Windows System Tray. All manipulations occur via this icon and its associated popup menu after a right mouse button click on Autoprint's icon in the System Tray.

A double left mouse button click on the icon has the same effect as choosing "Settings..." from the popup menu: the settings dialog box is shown. All of the Autoprint parameters can be set from here.

#### 3. Settings

- The *Auto Print* mode prints the [\*.bmp] and/or [\*.txt] files on the attached PC printer. The *Auto* Save mode saves the [\*.bmp] and/or the [\*.txt] files on the hard disk. Both modes, Auto Print and Auto Save can also be activated.
- After booting the PC the AUTOPRINT software starts automatically, if the mode *Auto Start* has been selected.
- In field *Printout* you can carry out following settings: Label: the printout of the transferred print screens (.BMP) will have the same size as the printout on a label printer. For an A4 size printer you can choose either *Landscape* or *Portrait*; the printout is automatically

adapted. The margin (in mm) can also be set.

- In field *Header* you can enter a header line.
- In filed *Print on* you can select a printer (if more than one printer is installed).
- *Device* choose the equipment: *connected on* and select the COM port of the PC on which the equipment should be connected (COM1 – COM16).
- Save images/text in Click on Choose another place ... if the files should be saved in another than the actual displayed directory.
- Press Apply and close to start the program, Cancel to reset the settings or Terminate Autoprint to exit the program.
- Important!

Analyzer Q1 and Analyzer Twin: Setting of the System parameter *Printer Type*: "General" Chronoscope S1: setting of the System parameter *Printer*. "Martel"

#### 4. Connections

#### VERY IMPORTANT!

- Following devices must be connected with the AT-Link Cable: Watch Expert III, Chronoscope S1, Chronoscope M1, Analyzer Q1, Analyzer Twin, Analyzer Q2, Proofmaster S, Proofmaster M and Qualimaster.
- Following devices must be connected with the RS232 Cable: Watch Expert, Watch Expert II, Wicometre Professional, New Tech Handy, New Tech Handy II, Q Test 6000, ALC 2000 and ALC 7000.
- Connect the **printer port** of the equipment to the COM port of the PC with the corresponding cable.
- False settings and/or false connection result in no functioning of the program.

#### 5. Operating

As soon as measuring results appear on the equipments display, the data transfer and/or printout can occur as follows:

- The [\*.txt] file is saved and/or printed out after a pressure on the print key of the attached equipment. - The AutoPrint icon, located in the system tray, blinks during the data transfer of the equipment. - Header, date and time appear also on the print-out.
- Some equipment with graphic display has a freeze function. If the display has been frozen (stopped) before pressing the print key, both files [\*.txt and \*.bmp] will be saved and/or printed out.

#### Remark

Before running another program (i.e. SyncM1PRO) on the same port, Autoprint must be terminated.

## Software License Terms and Conditions

#### Witschi Electronic Ltd, 3294 Büren a./A., Switzerland

#### 1. General

- 1.1 With the transfer of the usage right, the software is not being sold but only licensed.
- 1.2 These software licensing conditions are valid once accepted by the customer or declared usable in the offer or order confirmation.

#### 2. Rights of Use

Witschi Electronic Ltd hereby grants a nonexclusive license to use the software. The software may be run on one computer system only at a time. Customers are allowed to transfer the software from the computer where first installed to another one, provided that it is being used on one computer system only at any given point in time.

In the case of simultaneous use of the software on several computer systems, further licenses must be acquired for each computer system, which is particularly used on this computer system.

The client may not reverse engineer, decompile or disassemble the product unless and to the extent expressly provided for by the respective governing law.

#### 3. Software Rights

All rights in this software, especially rights protecting the brand and copyrights, such as the right to publish, copy, adapt and exploit the software, remain the property of Witschi Electronic Ltd, or their licensees, respectively, and are not affected by this contract.

#### 4. Terms and Conditions for Copying

- 4.1 The software is protected by copyright. The customer is allowed to make a spare copy solely for backup and archiving purposes.
- 4.2 The customer may not modify the software or any portion of it.
- 4.4 The customer is forbidden to use the software as an integral part of an extended program.
- 4.4 The customer is not entitled to remove single components of the software for their utilization in more than one computer system.

#### 5. Service

- 5.2 At the customer's request Witschi Electronic Ltd will provide service for the software. Scope and cost of service will be agreed upon in a separate service contract.
- 5.2 Witschi Electronic Ltd is entitled to use the technical data acquired during maintenance in the product development process. Witschi Electronic Ltd. is bound to use these technical data in an exclusively anonymous manner.

#### 6. Prices / Delivery Terms and Conditions of Payment

- 6.1 Prices relating to the order are determined in the offer or in the order confirmation.
- 6.2 The delivery and payment conditions comply with the general terms and conditions of sale and delivery of Witschi Electronic Ltd.

#### 7. Warranty and Liability

- 7.1 Witschi Electronic Ltd ensures the customer that at the time of installation the software is in perfect working order when used under normal operating conditions and when normal maintenance procedures are applied.
- 7.2 If the software is found to be faulty, the customer can demand a replacement delivery during the warranty period of 12 months from delivery, or demand that the faults be removed by Witschi Electronic Ltd.
- 7.3 Witschi Electronic Ltd cannot guarantee that the software is suited to the client's needs and aims. The client is responsible for correctly choosing the software and how to use it to achieve the desired results.
- 7.4 Liability for consequential damages is excluded except where legally mandated product liability conditions indicate otherwise.

#### 8. Governing Law and Competent Court

- 8.1 This contract will be governed by the Swiss laws.
- 8.3 Competent Court is the Court of Büren an der Aare, Switzerland.

#### 11. Reservation of Rights

Witschi Electronic Ltd reserves all rights not expressly granted to you in this license.

CH-Büren a./A., December 2002 Witschi Electronic Ltd